# *DigiDay Frequently Asked Questions*

### *TABLE OF CONTENTS*

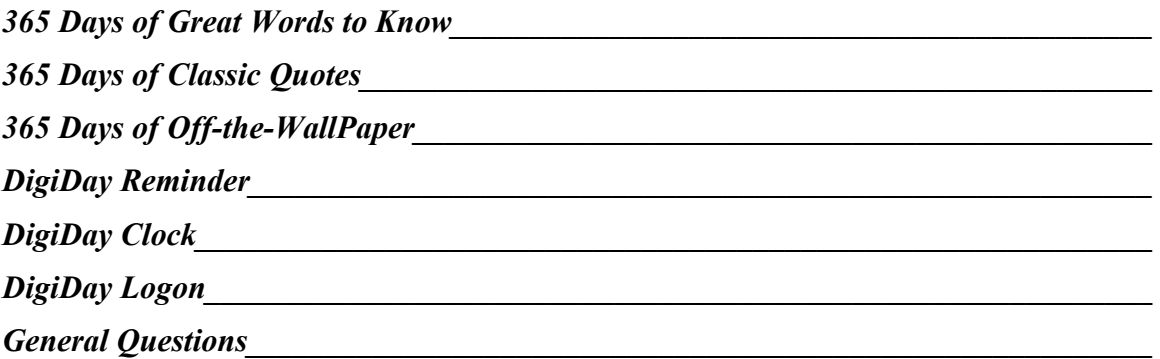

# *365 Days of Great Words to Know*

### **Q: How does DigiDay determine which day to show when the program is run?**

- A: If you run the program again on the same day you ran it before, the same page will appear that appeared the last time you ran it. If one or more days have passed since you ran the program, then the next day will appear. For instance, if you were looking at Friday's word last Friday, and now it's Monday, when you run the program, you'll see Saturday's word.
- **Q: I tried to take a Quiz on the day I installed Great Words to Know and received the information message "The currently displayed date cannot be within 5 days of the install date". When will I be able to take the quiz?**
- A: You have two options. The first is to wait 5 days because you'll need at least a minimum of 5 words to choose from to take the quiz. The second is to just scroll forward 5 days and then click the Quiz button. The quiz counts backwards from the day that's currently displayed.

# *365 Days of Classic Quotes*

- **Q: How does DigiDay determine which day to show when the program is run?**
- A: If you run the program again on the same day you ran it before, the same page will appear that appeared the last time you ran it. This applies whether you were looking at "normal" quotes or bonus quotes. However, the rules are different if one or more days have passed. If you were

looking at a "normal" quote when you last ran the program, then the next day will appear. If you were looking at a bonus quote, then the current day will appear.

### **Q: Some times I select the "Print Current Quote" menu item and the quote doesn't print. Why is that?**

A: There are two reason this could happen. The first is that you are not properly connected to your printer -- check your default setting to verify. The second, and most common, is that your Windows system resources are too low to print. Unfortunately Windows 3.1 or 95 will not tell you this (unless you have our clock running!). The solution is to close out of other programs that are presently running to get enough resources back to print. If this does not work, you may have to restart Windows to refresh your resources and try again.

### **Q: I selected a script font for printing, but the printout is in a "normal" font. Why?**

A: When using a font for printing, the program will default to a "normal" looking font if it can't handle the font you gave it. Most likely you specified a non-TrueType font. Most TrueType fonts should work fine, unless they are graphics or "wacky" fonts like WingDings.

### *365 Days of Off-the-WallPaper*

### **Q: How does DigiDay determine which day to show when the program is run?**

A: If you run the program again on the same day you ran it before, the same page will appear that appeared the last time you ran it. This applies whether you were looking at "normal" quotes or bonus quotes. However, the rules are different if one or more days have passed. If you were looking at a "normal" quote when you last ran the program, then the next day will appear. If you were looking at a bonus quote, then the current day will appear.

### **Q: Why does my Off-the-WallPaper main screen look different than the one shown on the box?**

A: If you are running with a video card that supports only 256-color mode you will, as stated on the box, experience limitations with your Windows palette. In an effort to alleviate this problem Vision X created a 16-color version of the Off-the-WallPaper main screen to minimize the flashing effects. If you are able to change your display to 32K, 64K or 16.7 million colors we highly recommend it. This will not only solve the flashing problem it will also enable the program to display the true color version of the Off-the-WallPaper main screen.

# *DigiDay Reminder*

### **Q: When I run the reminder, the title displays someone else's name. Why?**

A: Most likely because someone else was the last person to use the DigiDay Logon program. When you logon, your name is saved in DIGIDAY.INI as the last person who used the software. The reminder reads that information and assumes that that is the person whose reminders should be coming up.

### **Q: My reminder screen came up minimized today. Why?**

A: When you exit the reminder program, it remembers where it is on the screen, and how big it is. The next time you run it, it will restore itself to the same size and position as before. So, most likely, it was minimized the last time you closed it.

### **Q: Sometimes when the reminder comes up, it becomes the top-most window, not allowing any other window to overlap it. Why?**

A: The reminder does this only in "startup" mode. The reason for this is to make sure you see your reminders. Typically, it only runs in "startup" mode when it's run from the Logon program in the Startup group. See the explanation in the General Questions sections about the "/S" option.

# *DigiDay Clock*

- **Q: I assigned my right mouse button to emulate a double-click. How can I open the clock's menu?**
- A: The clock can now be opened with a double click as well as a right-click. You can also Alt-Tab to the clock and then hit the space bar.

# *DigiDay Logon*

### **Q: I just installed my second DigiDay program, but it's not executing from the Logon program.**

A: You probably just need to add it to your personal list of programs. Go into Logon, select your user name from the lost, and press the Change button. Most likely, the program is not in your personal list of applications, so just press the Add button to add it. When DigiDay installs a program, it check the last user to use DigiDay, and adds the new program for that user, figuring that that's the person installing the package. The others users may not want the new calendar, so they should add it themselves.

### **Q: What is the password for?**

A: It's only there to help protect you from having someone else delete you as a DigiDay user. It does not provide protection from other people seeing your remimders, for instance, nor does it prevent anyone from just deleting your user directory. Most DigiDay users don't really need it, and therefore don't use it.

### *General Questions*

- **Q: Why don't my DigiDay calendars show up each time I restart Windows? The Logon program and the Clock comes up, but nothing else. Yet when I run the programs from the Clock, or from my "DigiDay" Program Manager group, they come up just fine.**
- A: If you look at the properties of the Logon icon in your Startup group, you'll see "/S" at the end of the command line. This tells DigiDay to run in "Startup" mode. Each DigiDay program remembers

the last time it was run. In "startup" mode, it only runs once a day. That's the mode the Logon program always runs them in. On the other hand, the clock and the icons in the "DigiDay" group do not use "startup" mode, so they will always come up.

### **Q: How can I get my DigiDay programs to come up each time I restart Windows?**

A: If you *really* want to do that, all you need to do is remove the "/S" option from the Logon program icon's properties in the Startup group. See the question above for more details.

### **Q: The program shows a screen that says "Version Incompatibility Found". What's happening?**

A: As you probably know, most Windows programs require a number of separate files to run properly. These are usually referred to as dynamic link libraries, or DLLs. The file names usually end in DLL, although some can end in VBX or OCX. These support files are almost always included with the individual software package you buy, so you usually don't need to worry about them. However, sometimes a software package can overwrite the DLL that was put there by a previous program. This is usually not a problem, unless it is overwritten by an *older* version of the same file. We've included some pretty sophisticated error checking that is done each time your DigiDay program runs, to make sure that the files you need are there. If you get this error screen, it means that one or more of the files necessary to run your DigiDay program has either been damaged or deleted. There's a fair amount of information given to you on this screen, so you should be able to figure this out yourself. Usually, all you have to do is use copy the offending file from your DigiDay CD-ROM to your Windows system directory. Also, note that there are two buttons on this screen: Exit and Continue. You can press Continue to go ahead and run your DigiDay program anyway. But be aware that it may not work correctly.

### **Q: Some of my screens display a contrasting white panel on a gray background, is this the way the interface normally looks or is this a problem?**

A: Every non-graphic DigiDay screen and their controls are set to a neutral gray color. If you notice that some of your screens contain white blocks, you probably have an older version of THREED.VBX lying around your hard drive. Go into File Manager and search for THREED.VBX. The correct version should be 64,432 bytes in size, and should be dated 7/17/93 at 12:00:00 AM. You're probably best off deleting all other versions on your hard drive, and making sure the one in your Windows system directory is the correct version. If you can't find the correct version, you can get it from the DigiDay CD-ROM (in the SYS directory). As of this writing, it is the latest version.

### **Q: Why does my screen occasionally flash or background become fuzzy when I run my DigiDay programs?**

A: If you are running with a video card that supports only 256-color mode you will experience limitations associated with your Windows palette. The shift occurs when the color count on the screen exceeds 256 colors. Windows will allocate the majority of the palette to the foremost image (closest to you). As a result, the image in the background will get stuck with the remaining colors in the palette, which could cause it to become grainy or fuzzy. You can alleviate this problem by changing your display to 32K, 64K or 16.7 million colors.

### **Q: Why can't I bring up the List screen when the Search Results screen is being displayed?**

A: The search results and the master list share the same screen. If you want to display the master list you must first close the search results screen.

### **Q: Sometimes I click on the list button on the main screen and it doesn't look like the button depressed yet it still brings up the list, why is that?**

A: When the DigiDay calendars are executed there is a short period of time after that that the program spends loading files. During this period, the screen may not visibly show a clicked event (e.g. a button depression). It will however, after the initial load respond accordingly.

### **Q: Occasionally when I copy text to the Clipboard the resultant text that is pasted into my document reflects the previous text or object that I copied to it, why is that?**

A: You will experience this problem in packages such as Microsoft Word or Windows Write but not in Windows Notepad. To overcome this inconsistency in the former two you must select the "Paste Special" command as opposed to just "Paste." Once you select "Paste Special" select "Unformatted Text" (if the option exists) to override what was previously in the Clipboard. The only other way to solve this glitch is to restart Windows, which will refresh the Clipboard, and then try to paste again.